## **TUTORIAL – PLATAFORMA LMS SFB**

**1. PARA ACESSAR A PLATAFORMA DE CONTEÚDOS LMS DO SISTEMA FARIAS BRITO:**

**I. acesse o link [https://sistemafb.com.br,](https://sistemafb.com.br) clique no botão JÁ SOU SFB e depois clique no botão Plataforma de Conteúdo LMS 2022. OU**

**II. No link direto em: [https://fariasbrito.stn-neds.com/.](https://fariasbrito.stn-neds.com/) OU**

**III. Acesse o site do colégio em [www.colegiojmmonteiro.com.br](http://www.colegiojmmonteiro.com.br), clique na imagem na Plataforma de Conteúdo LMS 2022. OU**

**IV. Baixe o aplicativo SFB Conteúdos.**

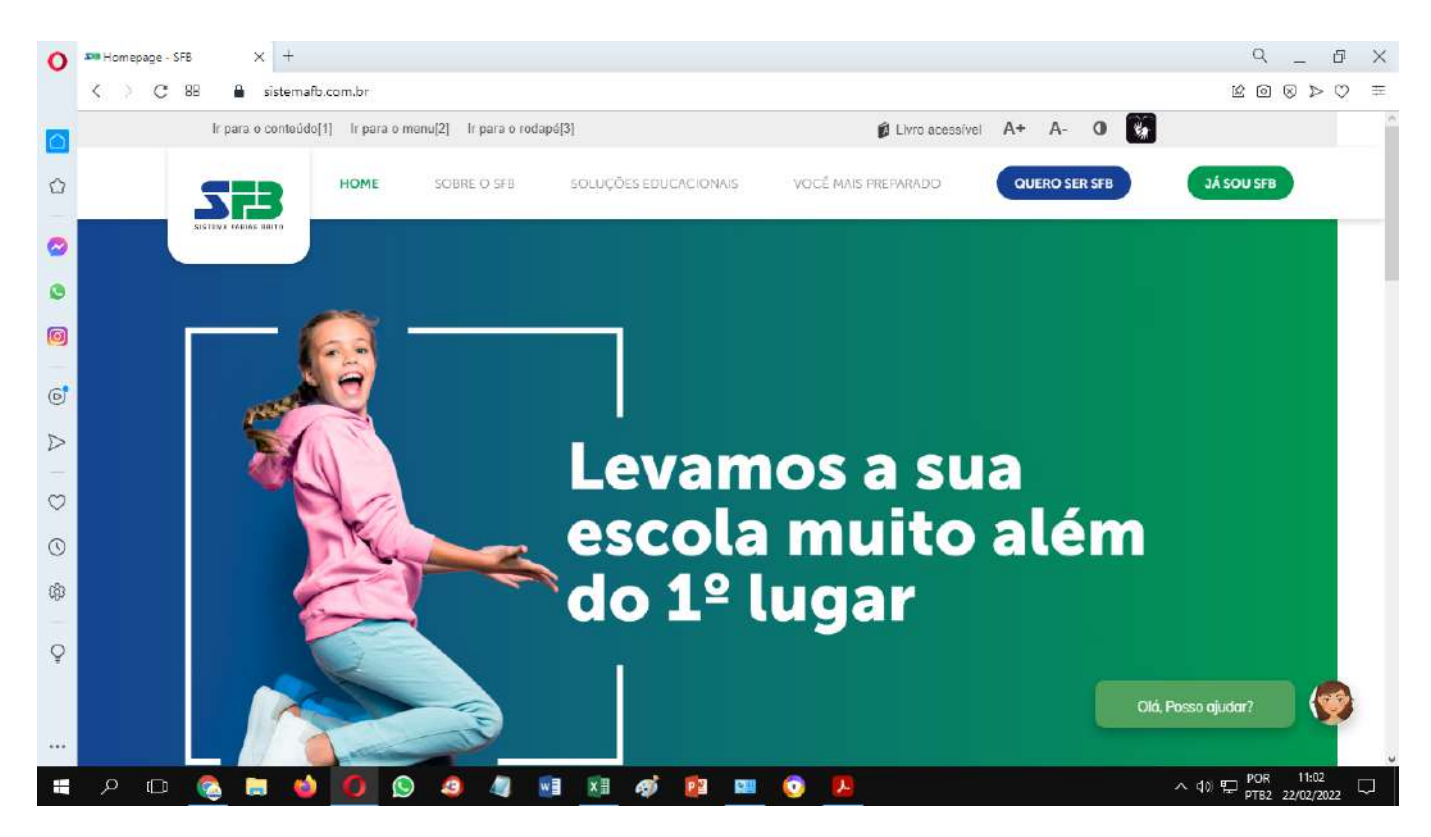

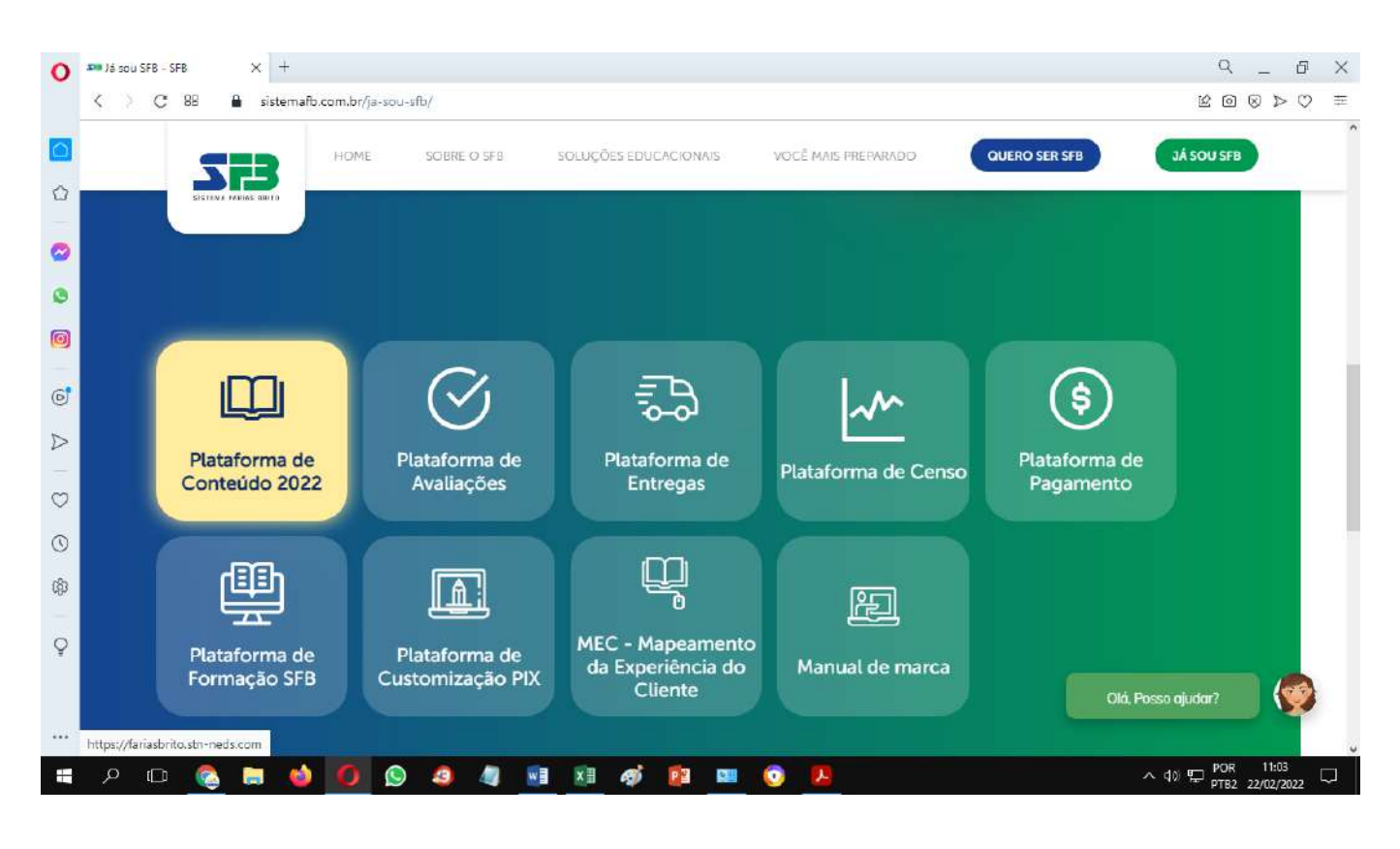

## **2. NA TELA QUE ABRIR, DIGITE SEU LOGIN E SENHA.**

**Observação: Este acesso só é disponível quando o aluno adquire o material novo SFB 2022. Quem já adquiriu o material e não tem ainda o acesso, solicite à coordenação pedagógica.**

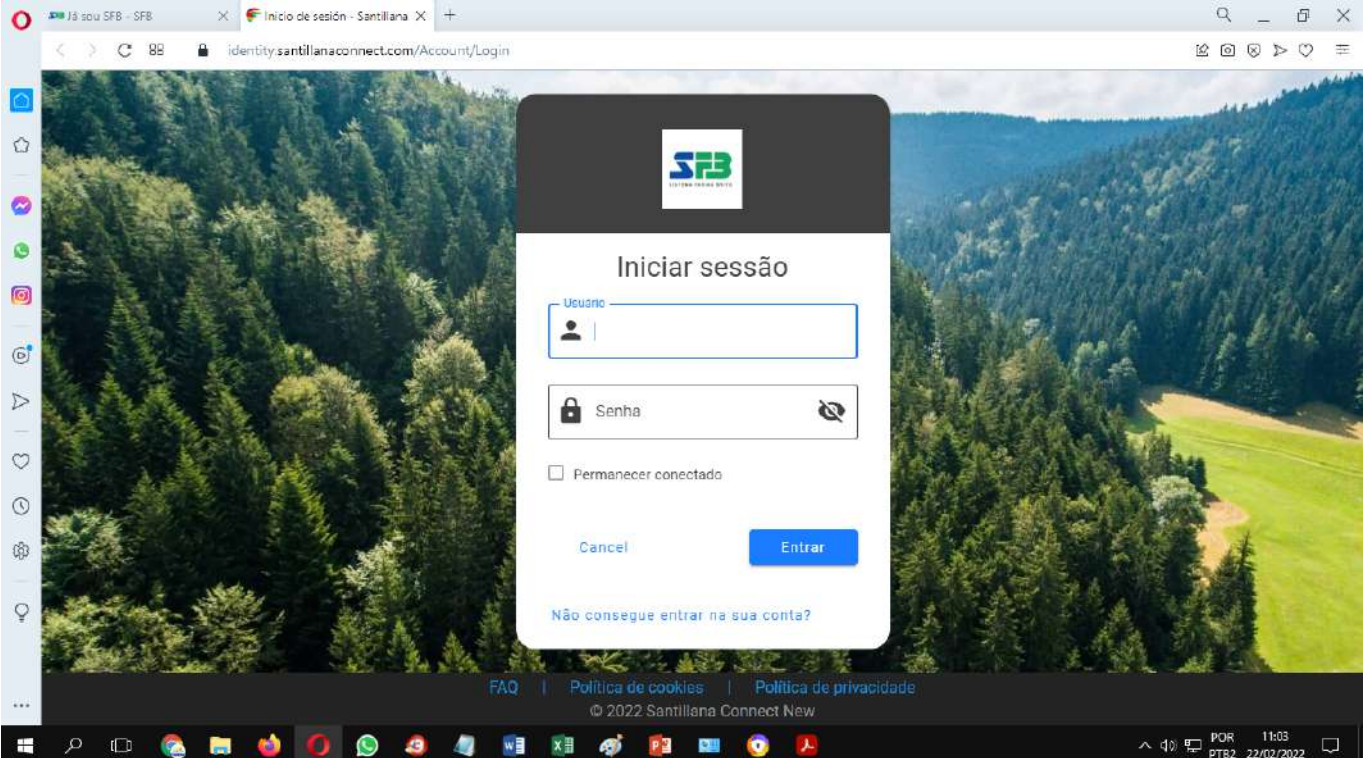

**3. Na tela abaixo, clique no botão LMS E-STELA, para acessar o seu livro didático e outros recursos digitais.**

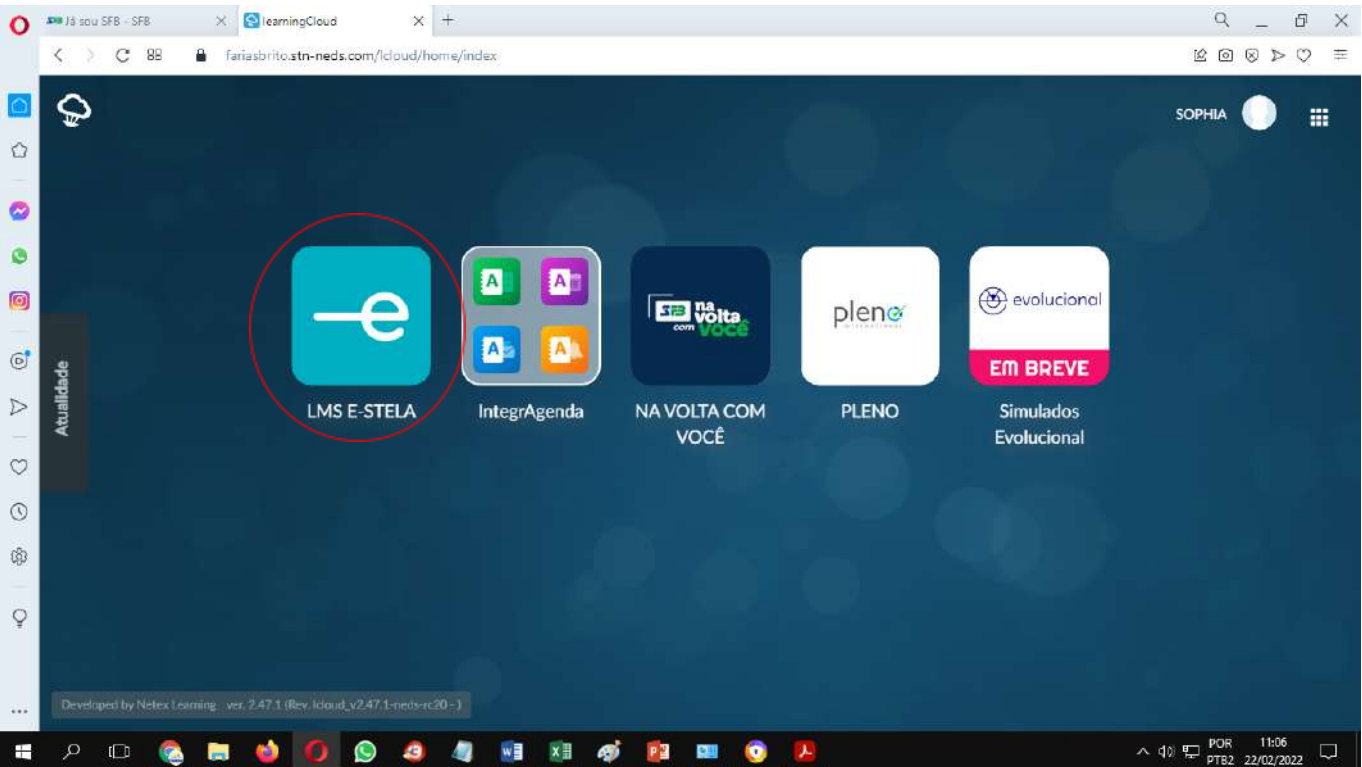

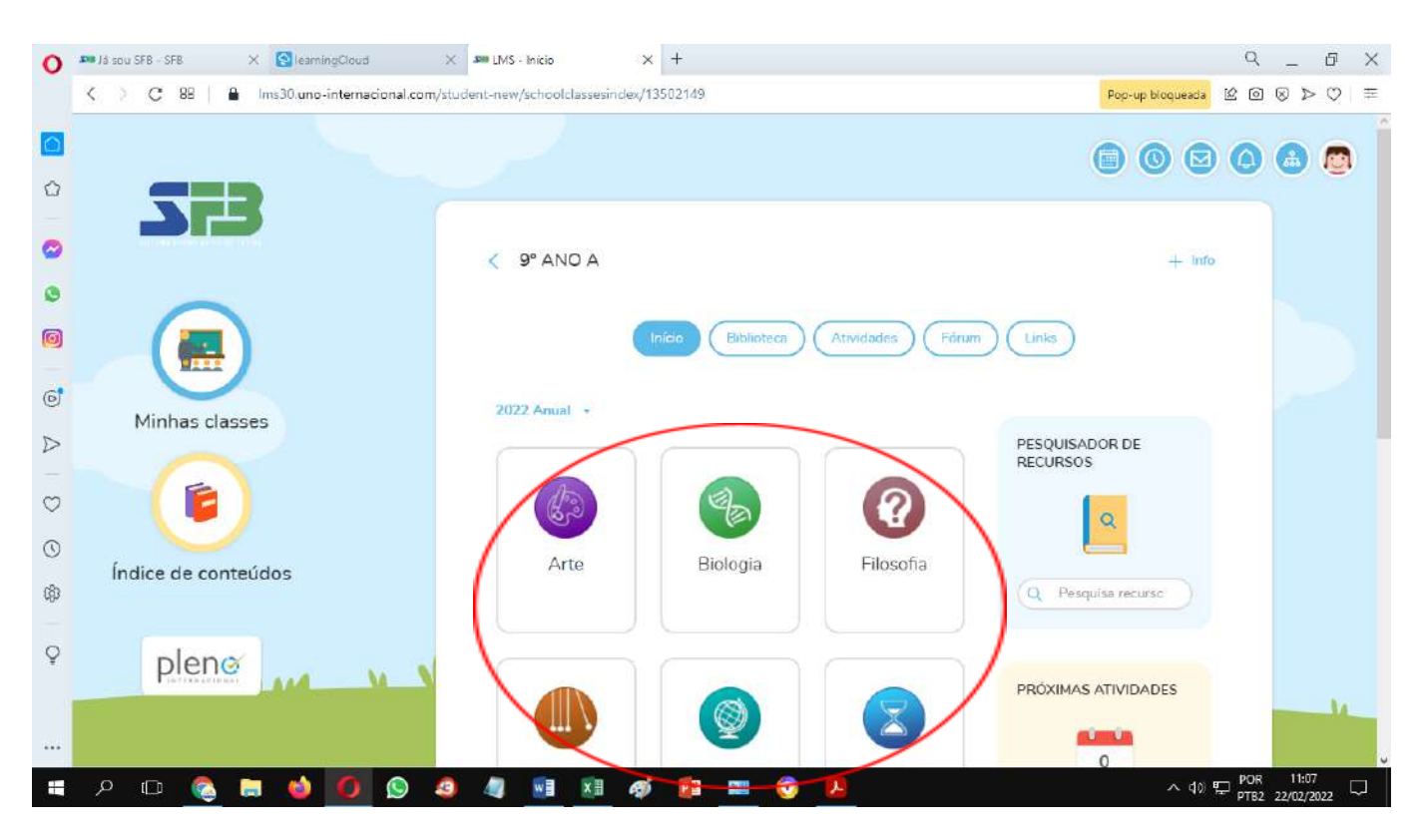

## **4. Clique na sua turma, irá abrir o menu das suas disciplinas.**

**5. Observe que tem um menu, nele você pode selecionar por ano - 2022 Anual - ou por bimestre - 2022 BIM 1.**

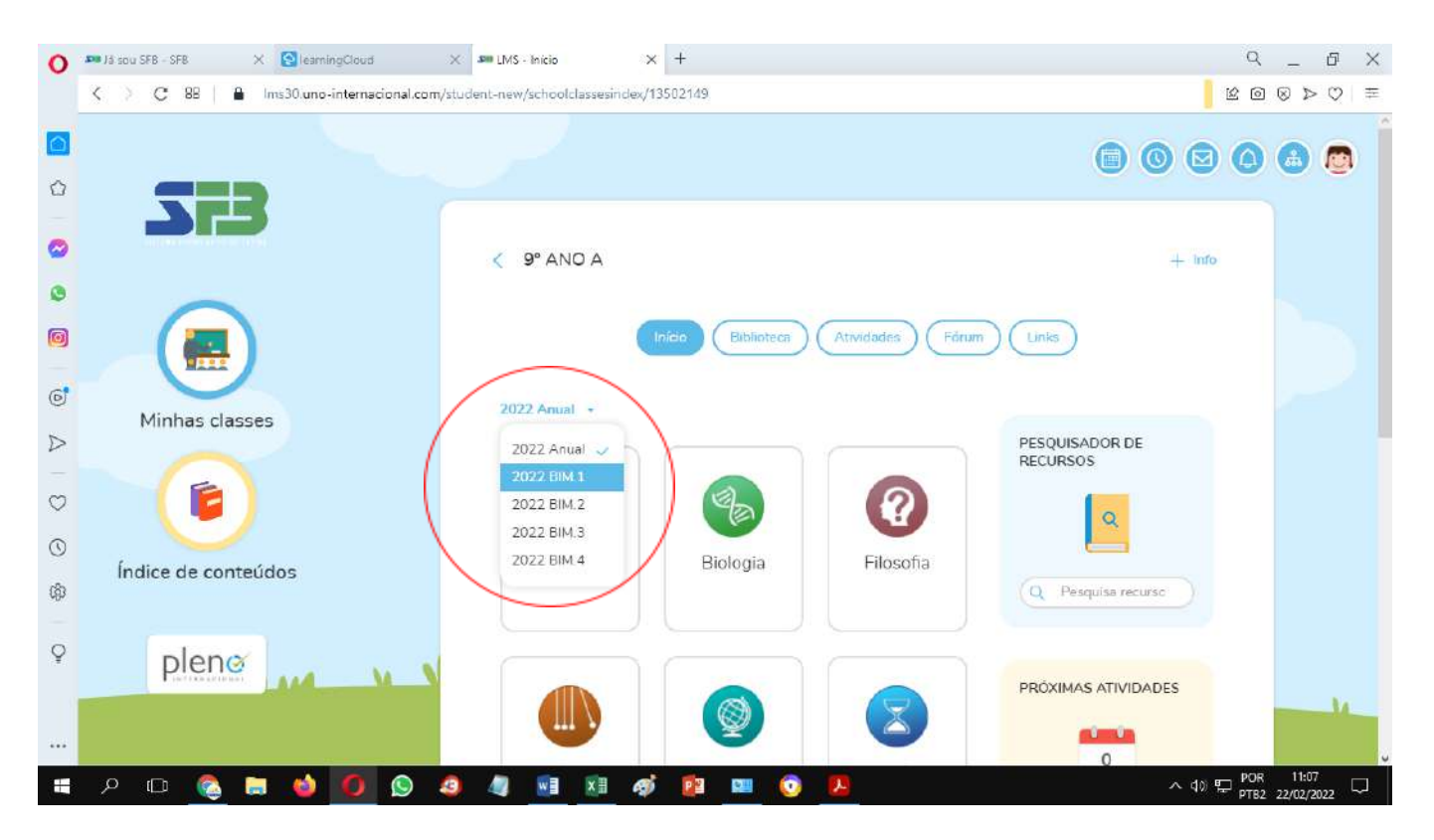

**6. Selecione a disciplina que deseja acessar e clique para visualizar seu livro ou outros recursos digitais.**

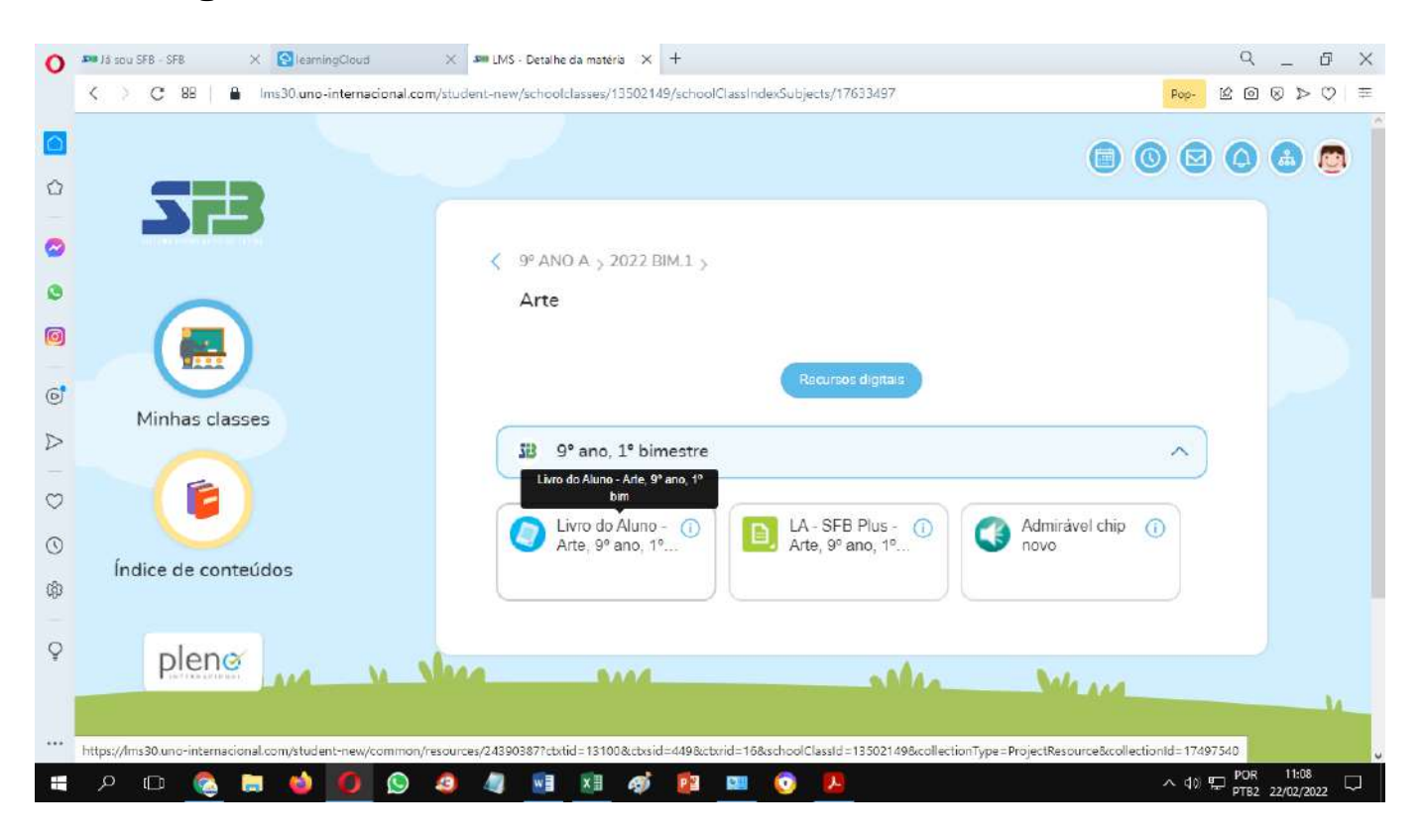

**7. Clicando no Índice de conteúdos será mostrado todos os recursos da Plataforma de LMS. Aproveite para acessar as Videoaulas, que são organizadas de acordo com os conteúdos didáticos do seu livro, assistam, revisem e complementem seus estudos.**

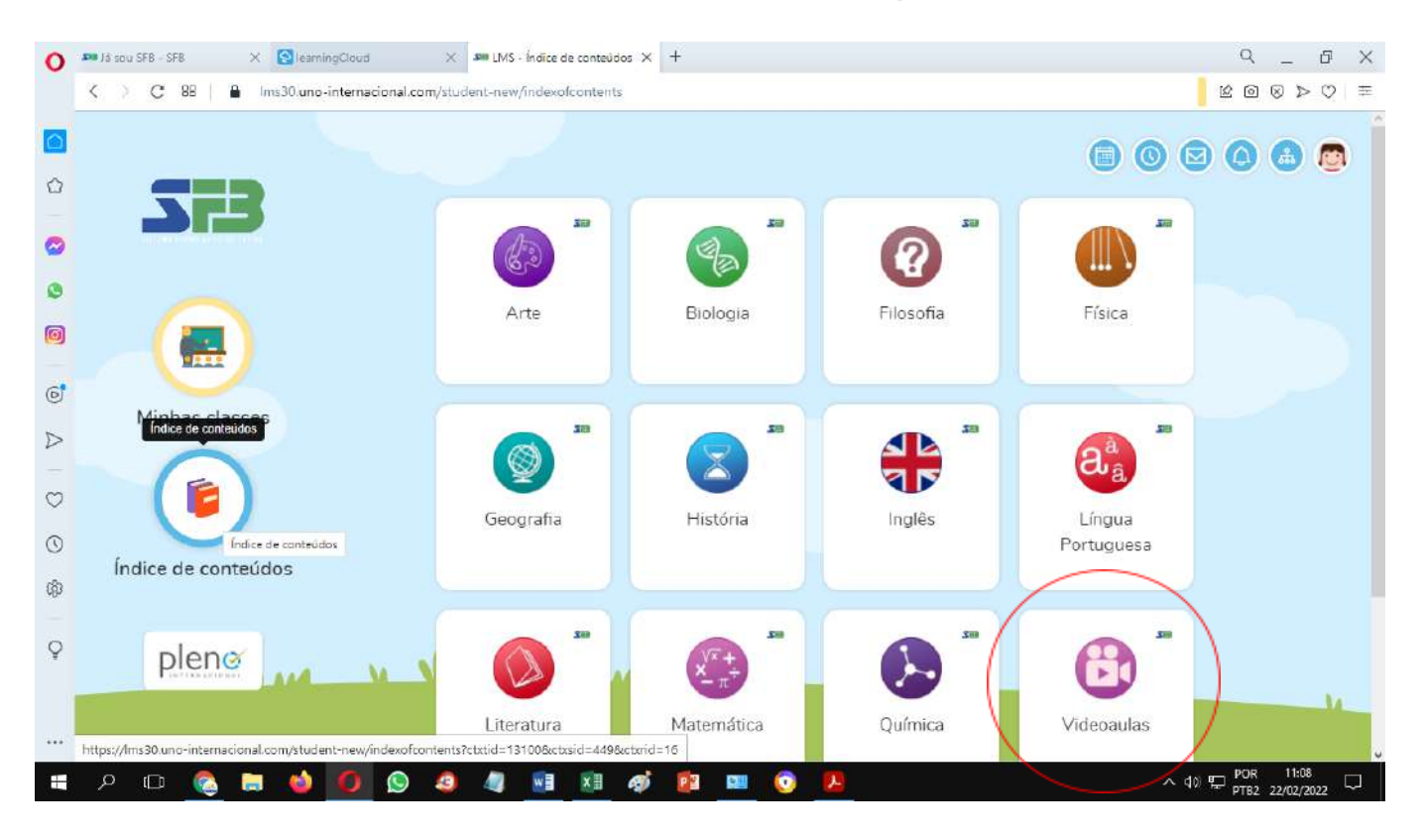

**Outras informações ou dúvidas, entrar em contato com a coordenação pedagógica.**